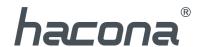

# Hacona.com - how to

## **CONTENTS**

| 1 | Register as a company                   | 2  |
|---|-----------------------------------------|----|
|   | Login as a company                      |    |
|   |                                         |    |
| 3 | Register as a private individual person | 5  |
| 4 | Login as a private individual person    | 7  |
| 5 | Register as a distributor               | 8  |
| 6 | Login as a distributor                  | 10 |

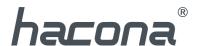

#### 1 REGISTER AS A COMPANY

- 1.1 Please visit https://hacona.com
- 1.2 Select Login

hacona home products prices support references distributors contact ⊕ Login 

□

1.3 Select registrate as a company. You have to registrate as a company with your company address, otherwise we can not let you register as a company only as an individual user.

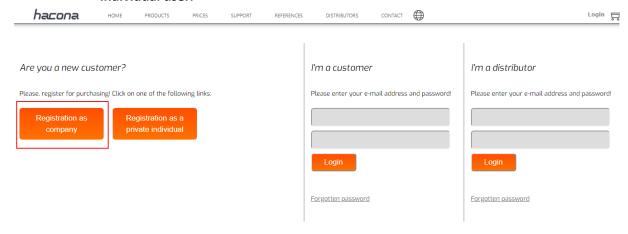

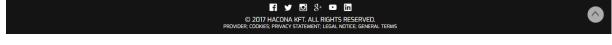

1.4 Please fill in your datas, read the General terms of use, then hit to the Register button

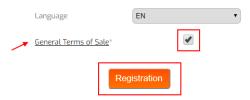

1.5 You will receive a **Registration** email in few minutes, then please click on the link inside your email.

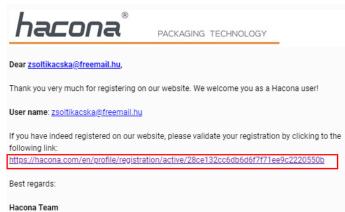

Before click you can not login, because we have to ensure, that the email address belongs to you!

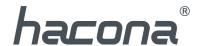

1.6 If the email is not received after 10 minutes please check your spam or junk emails otherwise please consult us by phone +36 1 401 3030

Before click you can not login, because we have to ensure, that the email address belongs to you!

1.7 After your click we need 24hours to check your registration and to registrate you in our systems. Meanwhile you can login and ask for prices and see documentations but you can not order and see your own prices.

Within one business day our team will approve your profile and than you can place your order or send us call for offers.

Our colleagues are checking the accuracy of the information and they will approve your profile within 24 hours.

1.8 After we registrate you in our online system you will receive an email and you can login easily with your email address and your private password you give when you made the registration.

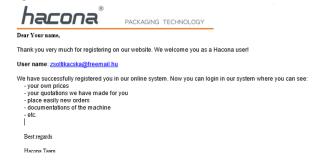

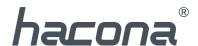

## 2 LOGIN AS A COMPANY

- Please visit https://hacona.com 2.1 2.2 Select Login hacona HOME PRODUCTS DISTRIBUTORS CONTACT Login REFERENCES 2.3 Write your email and password and push the Login button HOME PRODUCTS PRICES SUPPORT REFERENCES DISTRIBUTORS CONTACT Login 🔂 hacona Are you a new customer? I'm a customer I'm a distributor Please, register for purchasing! Click on one of the following links: Please enter your e-mail address and password! Please enter your e-mail address and password! email address password Forgotten password Forgotten password
  - 2.4 You can see the menu below

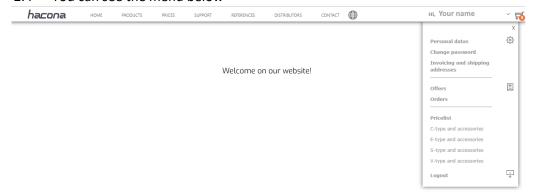

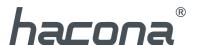

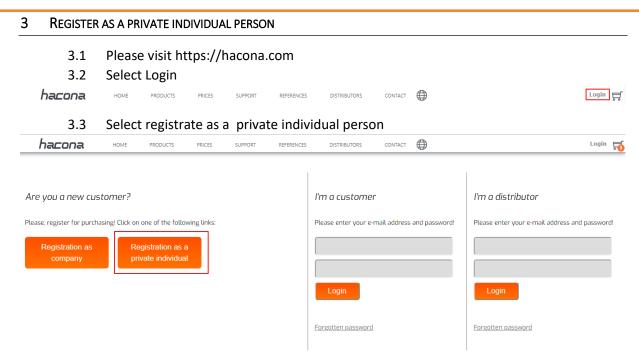

3.4 Please fill in your datas, read the General terms of use, then hit to the Register button

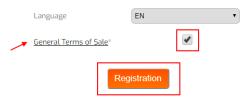

3.5 You will receive a **Registration** email in few minutes, then please click on the link inside your email.

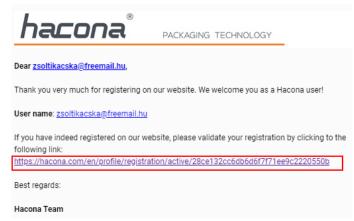

Before click you can not login, because we have to ensure, that the email address belongs to you!

3.6 If the email is not received after 10 minutes please check your spam or junk emails otherwise please consult us by phone +36 1 401 3030

Before click you can not login, because we have to ensure, that the email address belongs to you!

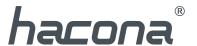

3.7 After your click we need 24hours to check your registration and to registrate you in our systems. Meanwhile you can login and ask for prices and see documentations but you can not order and see your own prices.

Within one business day our team will approve your profile and than you can place your order or send us call for offers.

Our colleagues are checking the accuracy of the information and they will approve your profile within 24 hours.

3.8 After we registrate you in our online system you will receive an email and you can login easily with your email address and your private password you give when you made the registration.

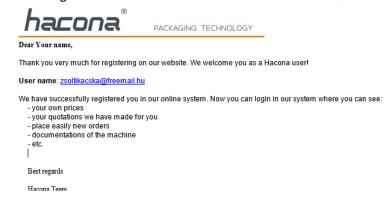

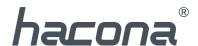

## 4 LOGIN AS A PRIVATE INDIVIDUAL PERSON

- Please visit https://hacona.com 4.1 4.2 Select Login hacona HOME PRODUCTS Login PRICES SUPPORT REFERENCES DISTRIBUTORS CONTACT 4.3 Write your email and password and push the Login button HOME PRODUCTS PRICES SUPPORT REFERENCES DISTRIBUTORS CONTACT Login 🔂 hacona Are you a new customer? I'm a customer I'm a distributor Please, register for purchasing! Click on one of the following links: Please enter your e-mail address and password! Please enter your e-mail address and password! email address password Forgotten password Forgotten password
  - 4.4 You can see the menu below

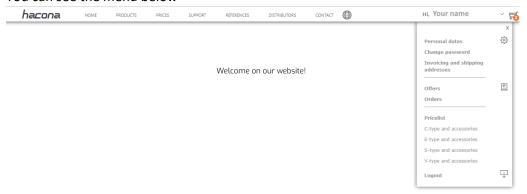

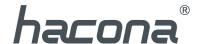

#### 5 REGISTER AS A DISTRIBUTOR

- 5.1 Please visit https://hacona.com
- 5.2 Select Distributor/Become a distributor

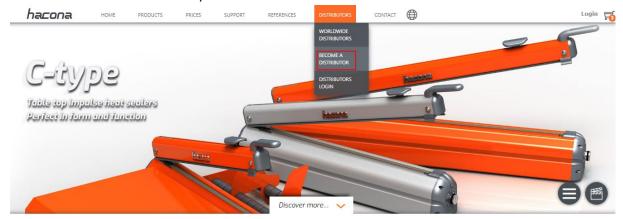

5.3 Please fill in your datas, read the General terms of use, then hit to the Register button

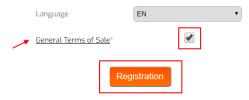

5.4 You will receive a **Registration** email in few minutes, then please click on the link inside your email.

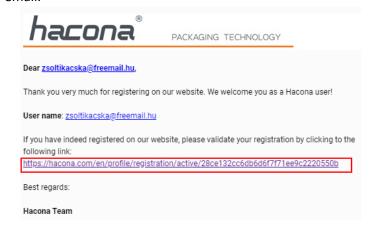

Before click you can not login, because we have to ensure, that the email address belongs to you!

5.5 If the email is not received after 10 minutes please check your spam or junk emails otherwise please consult us by phone +36 1 401 3030

Before click you can not login, because we have to ensure, that the email address belongs to you!

5.6 After your click we need 24hours to check your registration and to registrate you in our systems. Meanwhile you can login and ask for prices and see documentations but you can not order and see your own prices.

Within one business day our team will approve your profile and than you can place your order or send us call for offers.

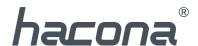

Our colleagues are checking the accuracy of the information and they will approve your profile within 24 hours.

5.7 After we registrate you in our online system you will receive an email and you can login easily with your email address and your private password you give when you made the registration.

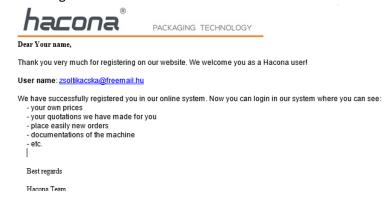

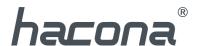

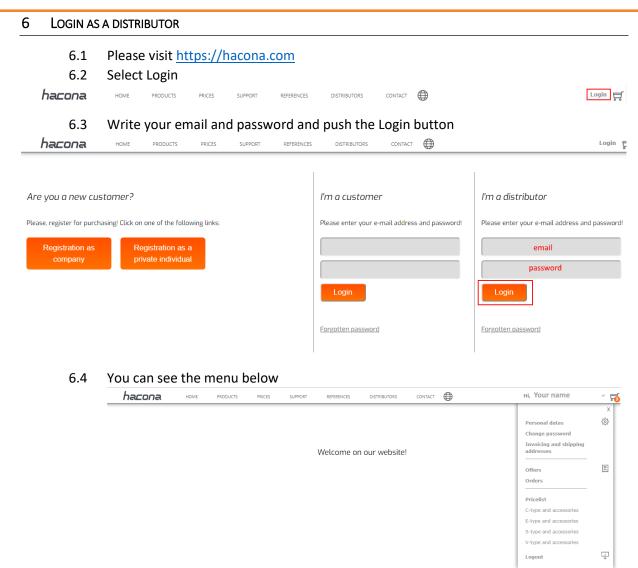